# **СТАНДАРТНАЯ ОПЕРАЦИОННАЯ ПРОЦЕДУРА**

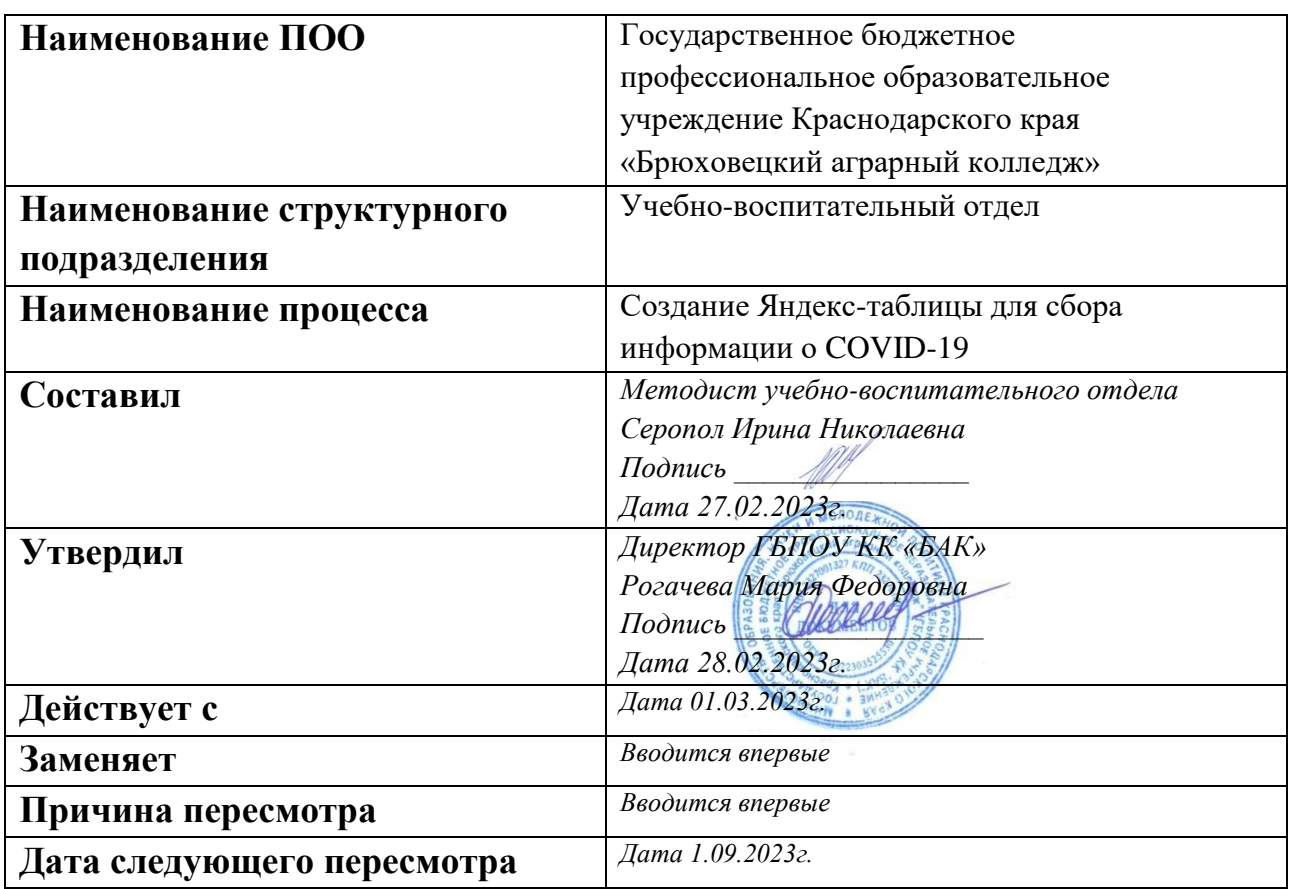

# **1. Цели и сфера применения стандартной операционной процедуры**

*Целью СОП процесса сбора информации о COVID-19 является сокращение времени получения информации от кураторов, сокращение времени обработки информации сотрудником учебно-воспитательного отдела, сокращение времени отправки информации сотрудником отдела кадров, удовлетворенность сотрудников системой обмена информацией.*

*Сфера применения СОП «Совершенствование процесса предоставления сведений о COVID-19 кураторами учебных групп» - взаимодействие специалиста учебно-воспитательного отдела и кураторов учебных групп.*

# **2. Субъекты стандартной операционной процедуры**

*СОП предназначена для кураторов учебных групп ГБПОУ КК «БАК», специалиста учебно-воспитательного отдела.*

**3. Сокращения и определения стандартной операционной процедуры** *ГБПОУ КК «БАК» - Государственное бюджетное профессиональное*

*образовательное учреждение Краснодарского края «Брюховецкий аграрный колледж».*

*УВО – Учебно-воспитательный отдел*

- **4. Связанные документы и формы -Чат в мессенджере -Яндекс.Таблица**
- **5. Процедура СОП**

#### **ШАГ № 1\_**

**Наименование шага** Поиск Яндекс Документов **Исполнитель** Специалист УВО **Время** от 10 до 20 сек

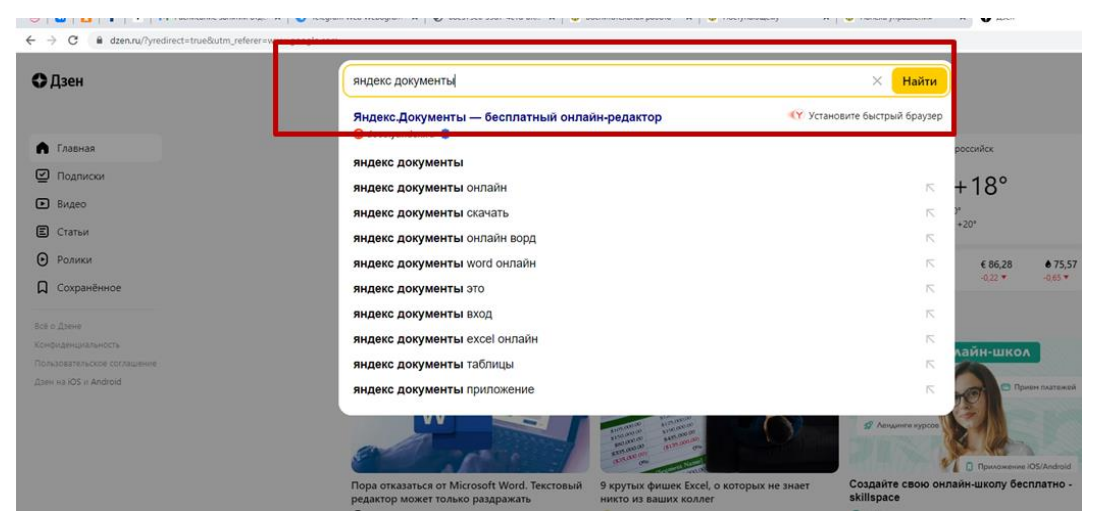

*Введите текст «Яндекс документы» в любом поисковом браузере*

#### **ШАГ № \_2\_**

**Наименование шага** Поиск веб-сервиса из предложенных вариантов **Исполнитель** Специалист УВО **Время** от 10 до 20 сек

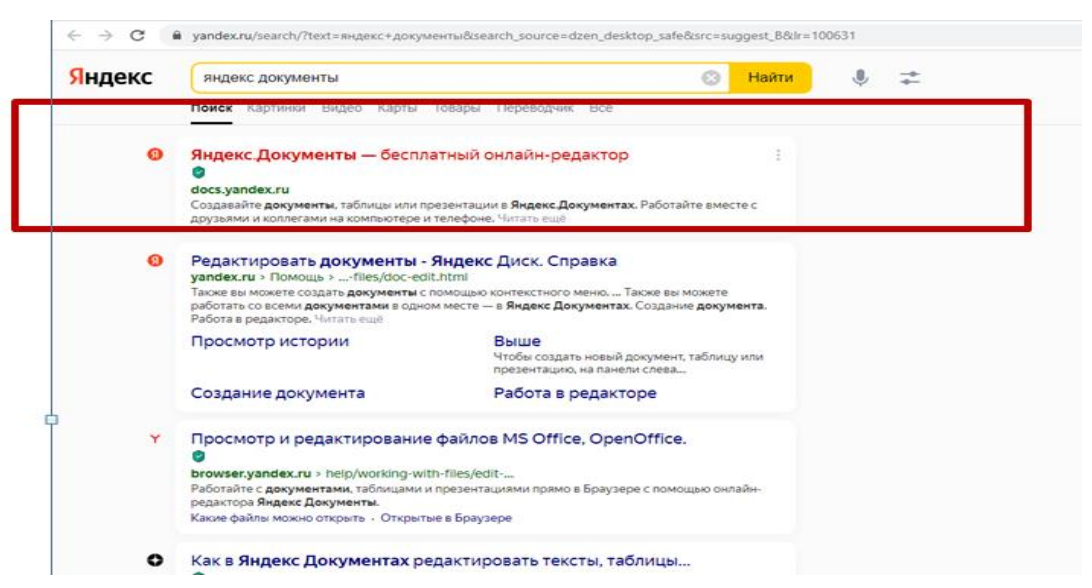

*Из предложенных вариантов, выберите тот, который выделен красным*

#### **ШАГ № \_3\_ Наименование шага** Создание таблицы **Исполнитель** Специалист УВО **Время** от 10 до 20 сек

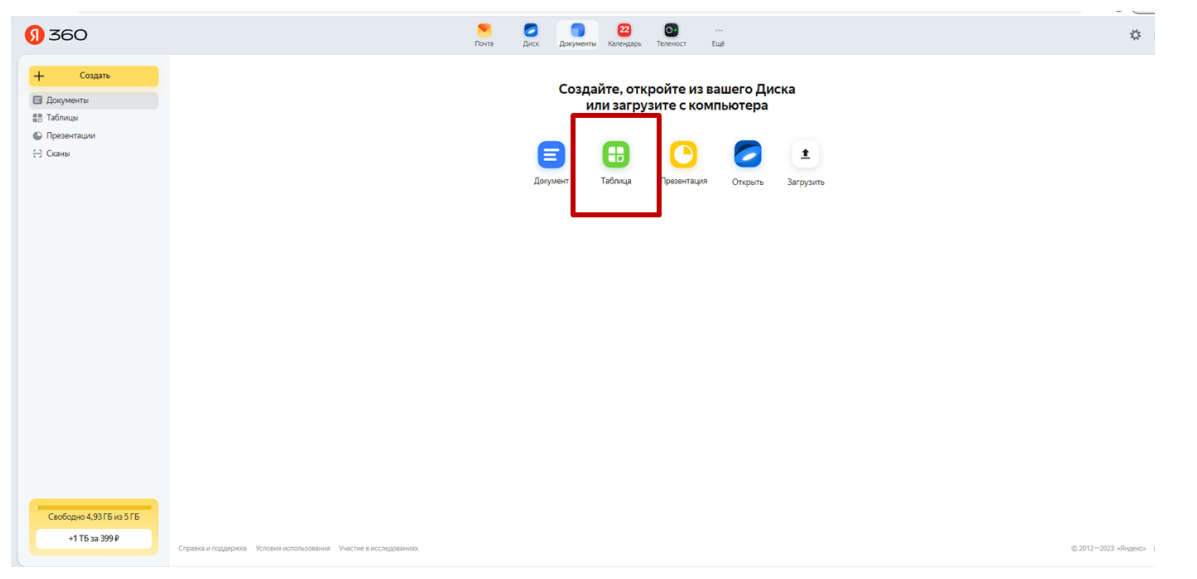

*Из предложенных вариантов, выберите тот, который выделен красным*

#### **ШАГ № \_4\_ Наименование шага** Создание названия таблицы **Исполнитель** Специалист УВО **Время** от 10 до 20 сек

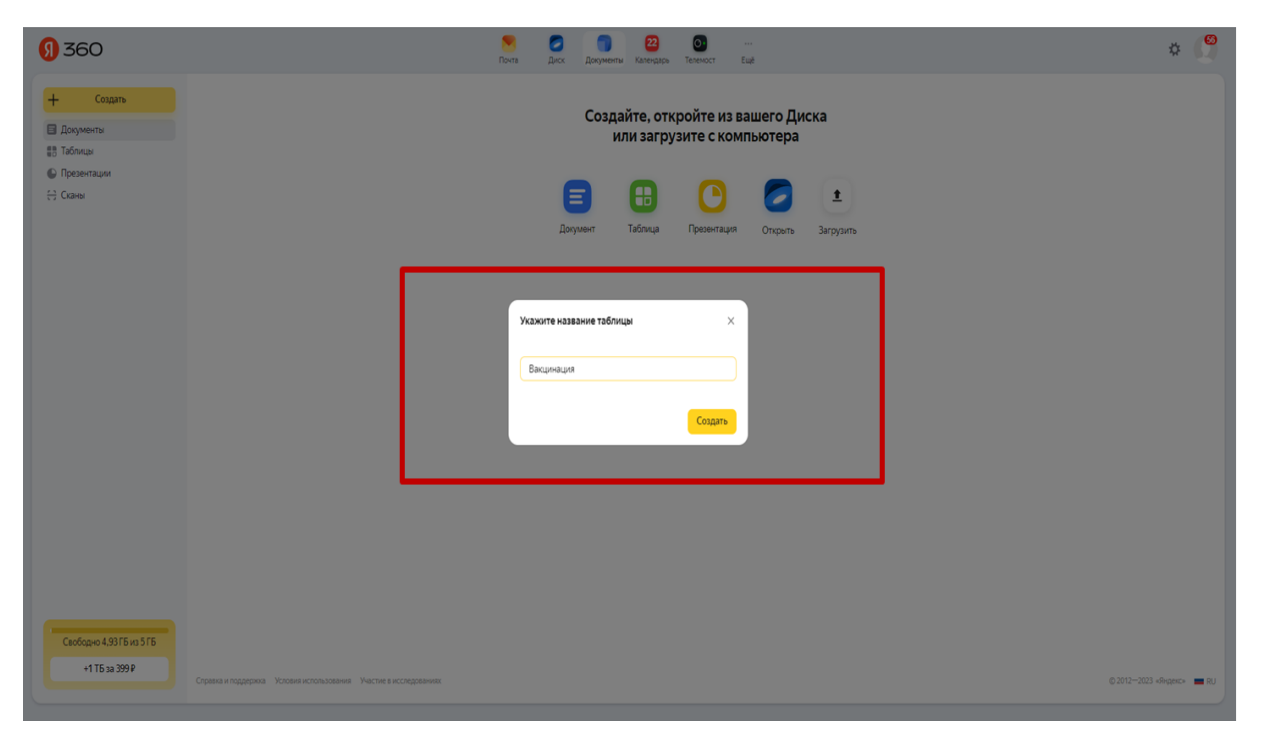

#### *Введите название таблицы*

#### **ШАГ № \_5\_ Наименование шага** Создание листа «Сведения» **Исполнитель** Специалист УВО **Время** от 10 до 20 сек

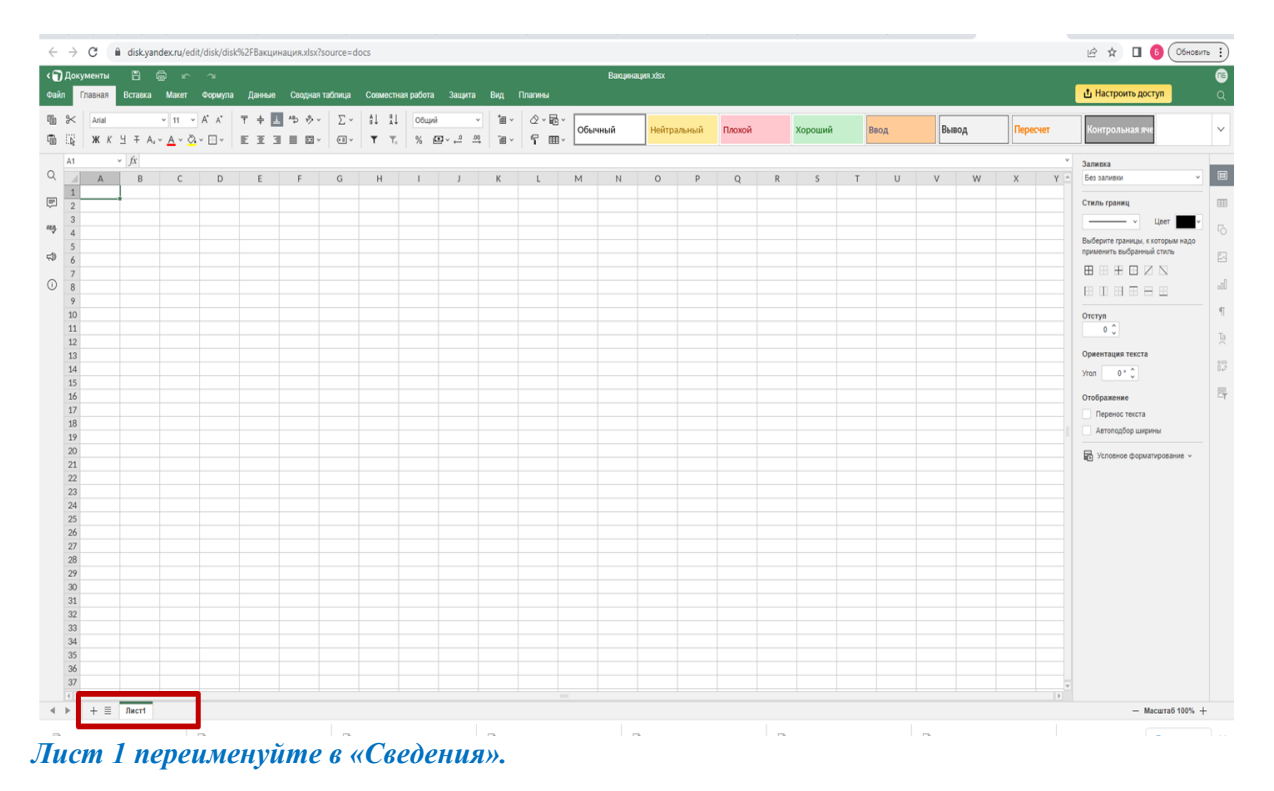

#### **ШАГ № \_6\_**

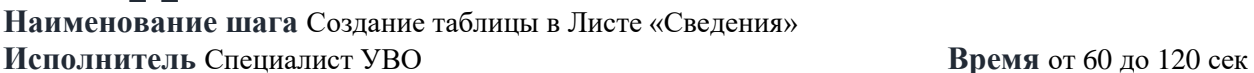

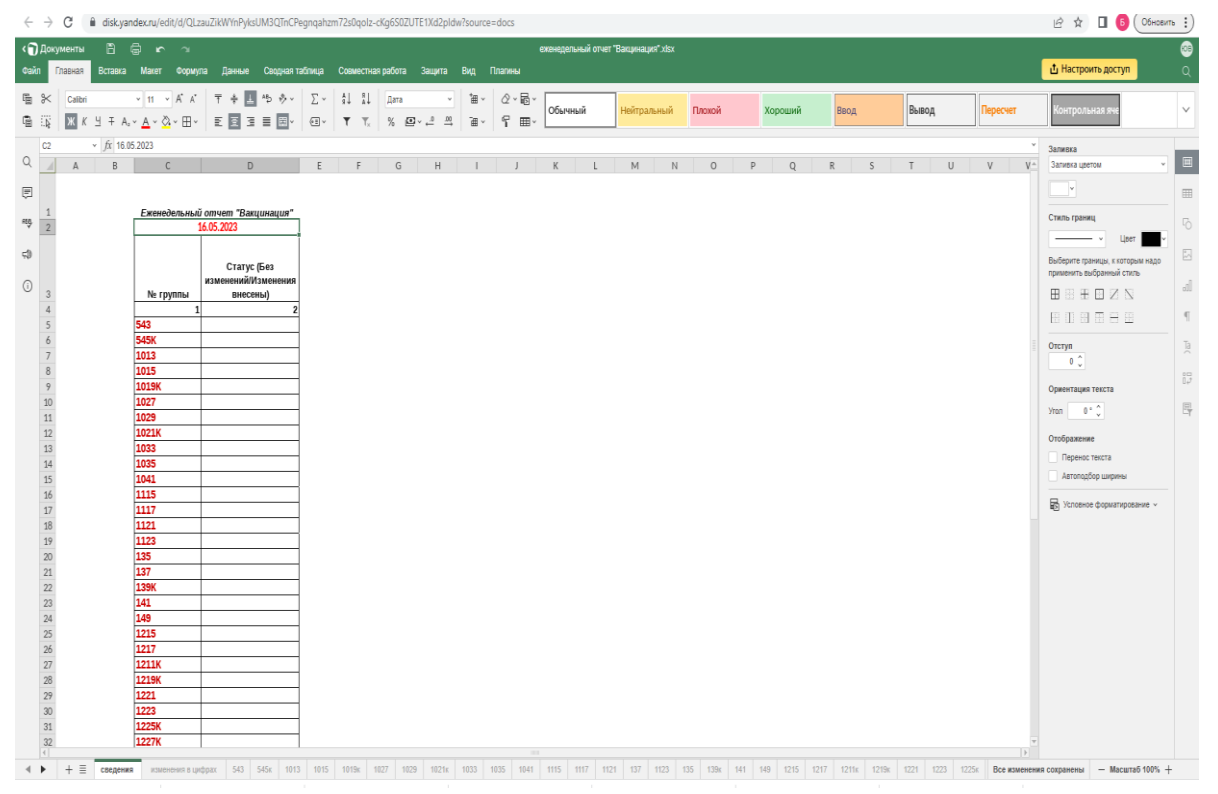

*Создайте таблицу со столбцами, отображающими Номер группы и Статус заполнения последующих сведений*

#### **ШАГ № 7\_7 Наименование шага** Создание листа таблицы «Изменения в цифрах» **Исполнитель** Специалист УВО **Время** от 60 до 120 сек

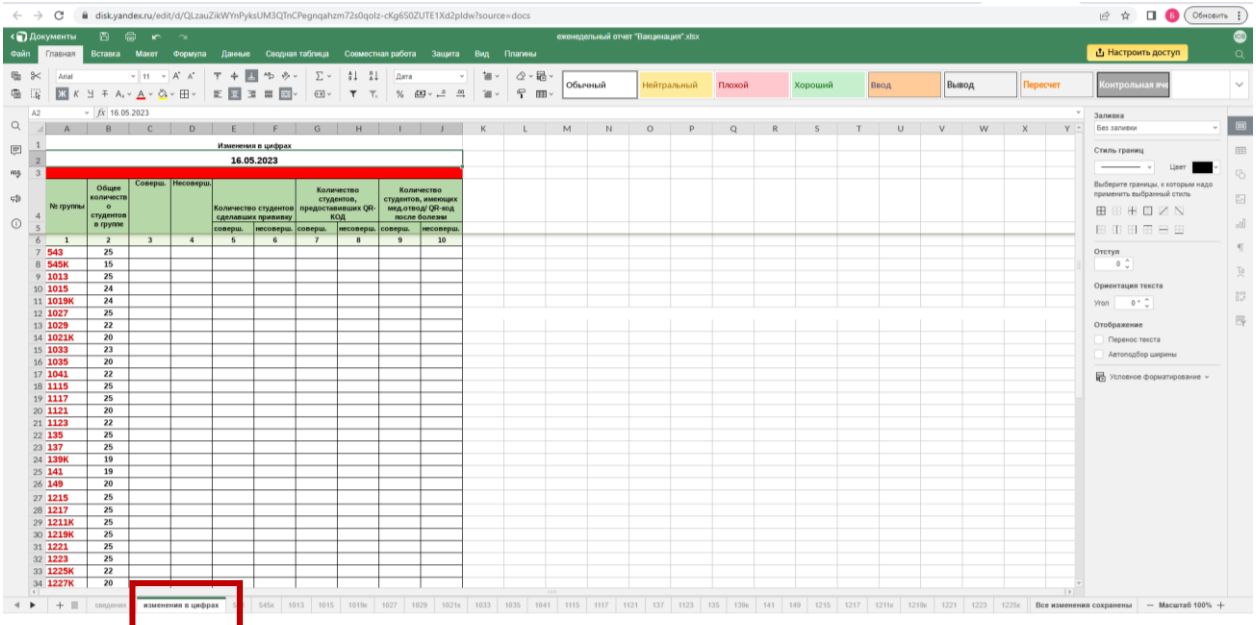

*Лист 2 переименуйте в «Изменения в цифрах» и создайте столбцы, отображающие номер группы, общее количество человек, количество совершеннолетних и несовершеннолетних студентов в группе, количество студентов сделавших прививку, количество студентов, предоставивших QR-КОД, количество студентов, имеющих медицинский отвод.*

#### **ШАГ № \_8\_**

**Наименование шага** Создание листов таблицы «Номера групп» **Исполнитель** Специалист УВО **Время** от 120 до 210 сек

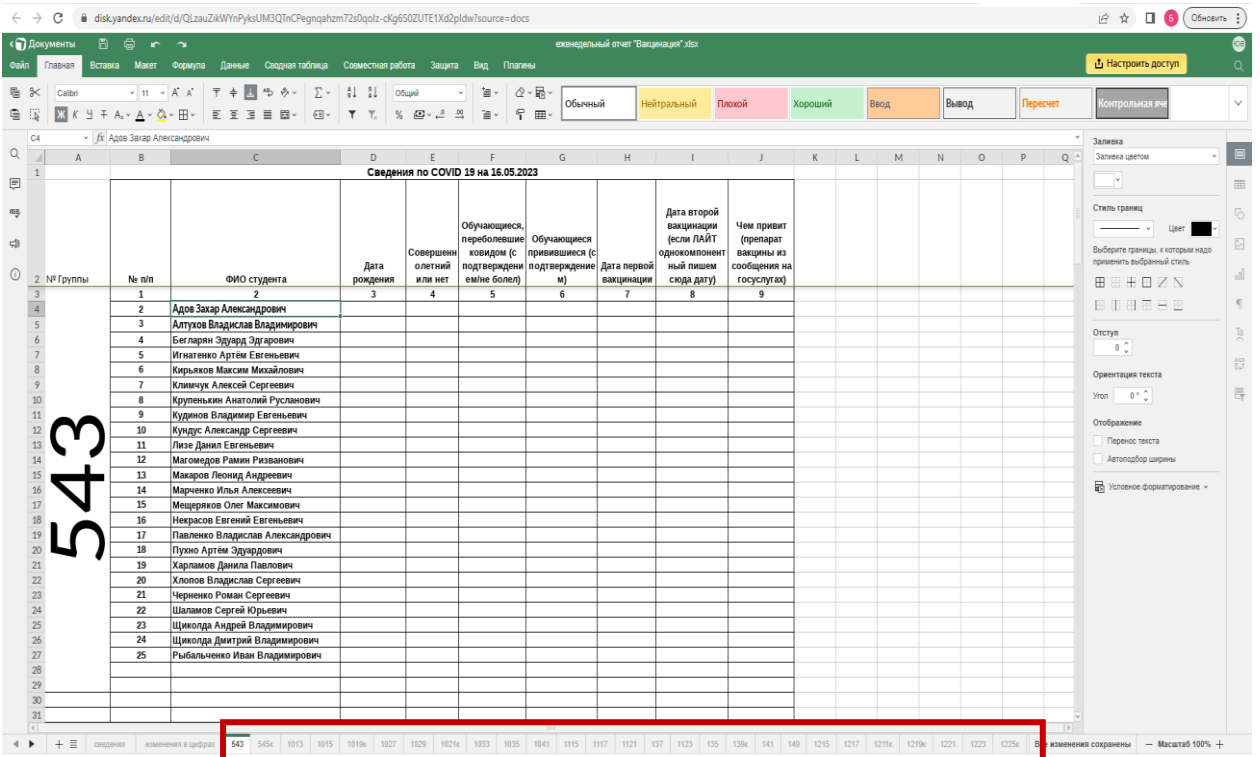

*Создайте Листы по количеству учебных групп и переименуйте их в соответствии с номером группы. Внесите списки групп в каждый лист, согласно списку Контингента ГБПОУ КК «БАК».*

#### **ШАГ № 10\_ Наименование шага** Настройка доступа для пользователей **Исполнитель** Специалист УВО **Время** от 10 до 20 сек

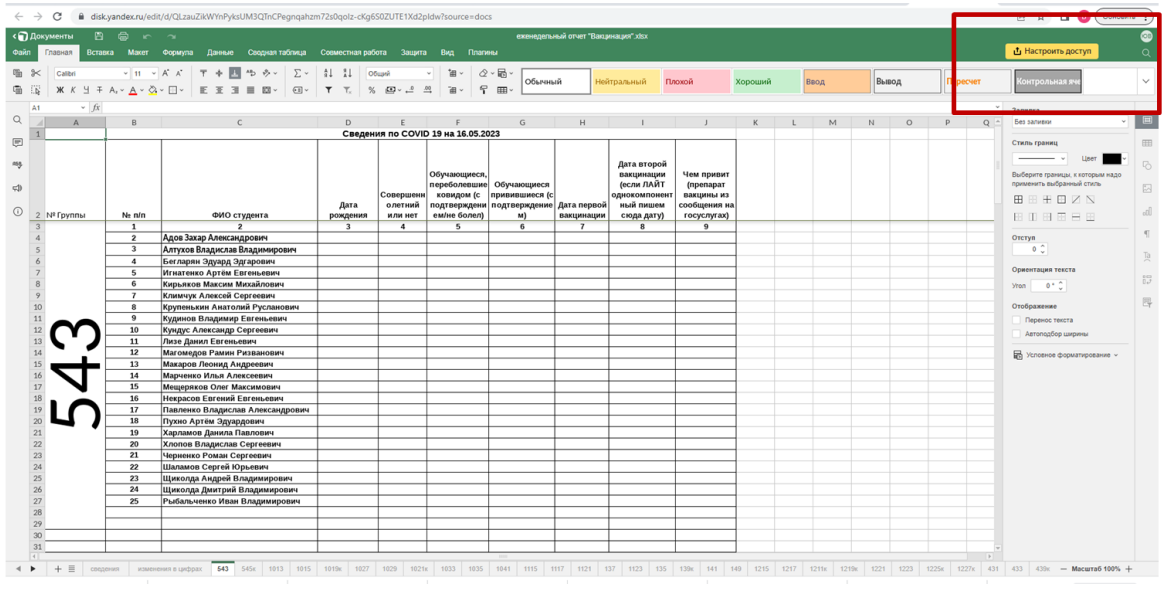

*Выберите инструмент «Настроить доступ»*

**ШАГ № 11** 

**Наименование шага** Настройка доступа для пользователей **Исполнитель** Специалист УВО **Время** от 10 до 20 сек

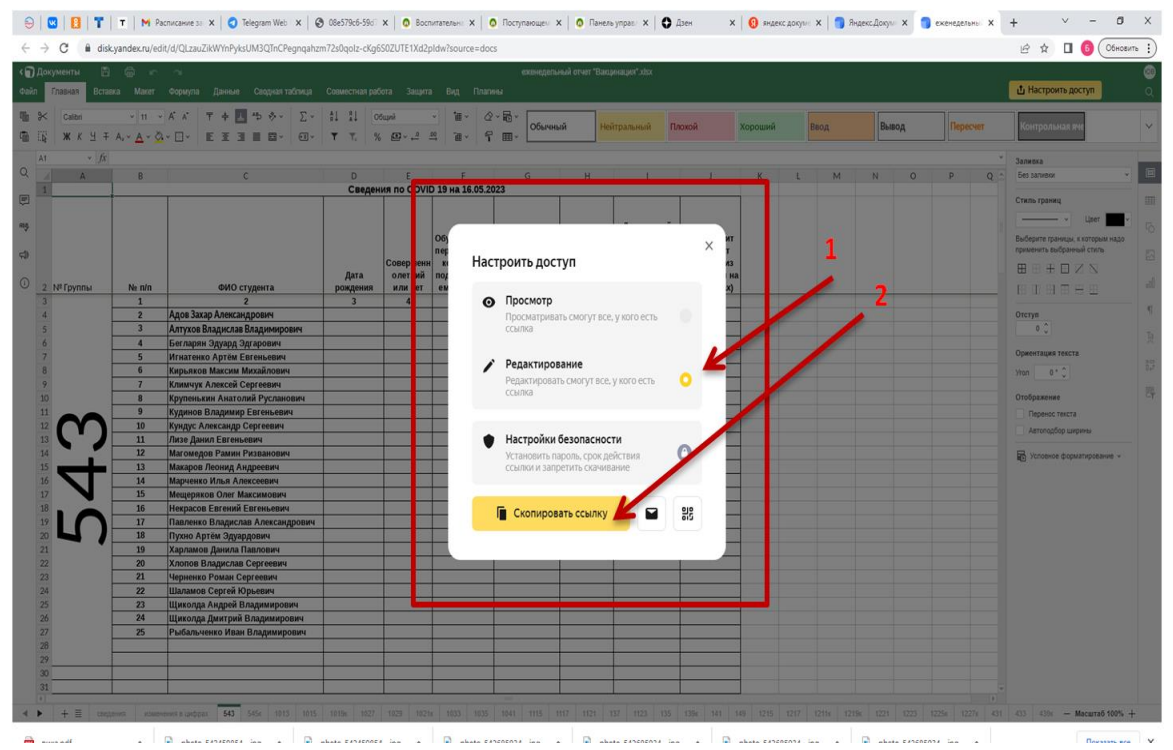

*Настройте доступ на Редактирование и скопируте ссылку*

### **ШАГ № 12 Наименование шага** Выгрузка ссылки в чат мессенджера **Исполнитель** Специалист УВО **Время** от 10 до 20 сек

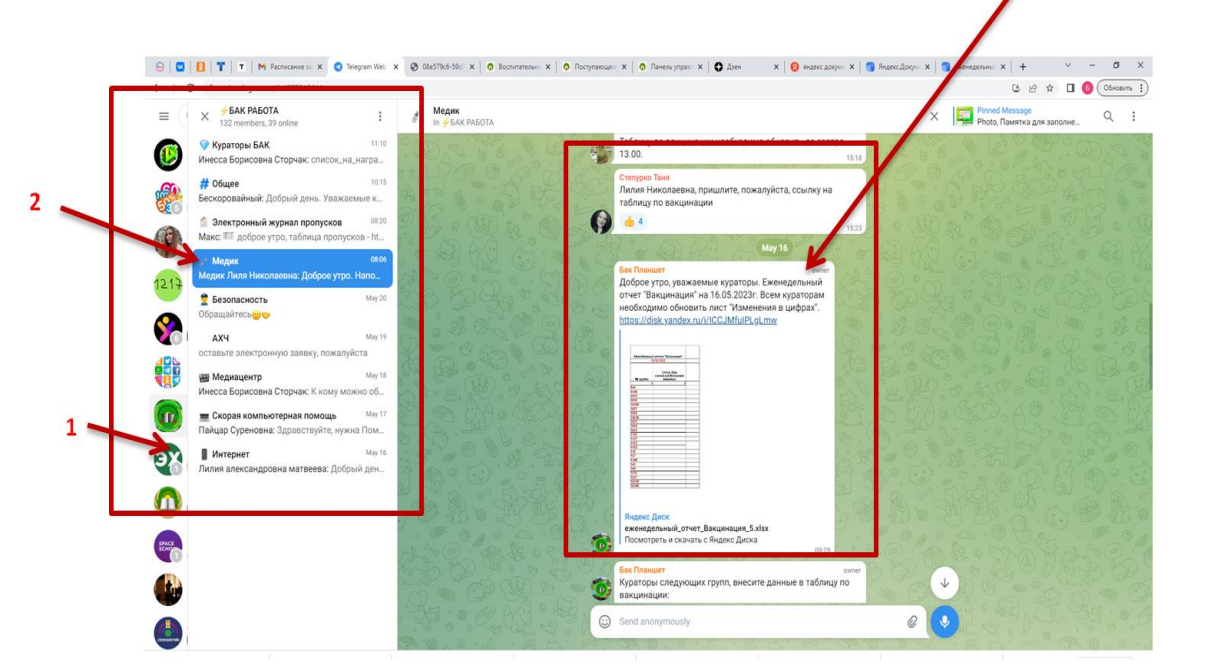

*Войдите в рабочий чат «БАК РАБОТА» в мессенджере (1), раздел «Медик»(2) и создайте сообщение, прикрепив ссылку на онлайн таблицу (3)*

# **ШАГ № \_13\_**

**Наименование шага** Закрытие ссылки после внесения сведений **Исполнитель** Специалист УВО **Время** от 10 до 20 сек

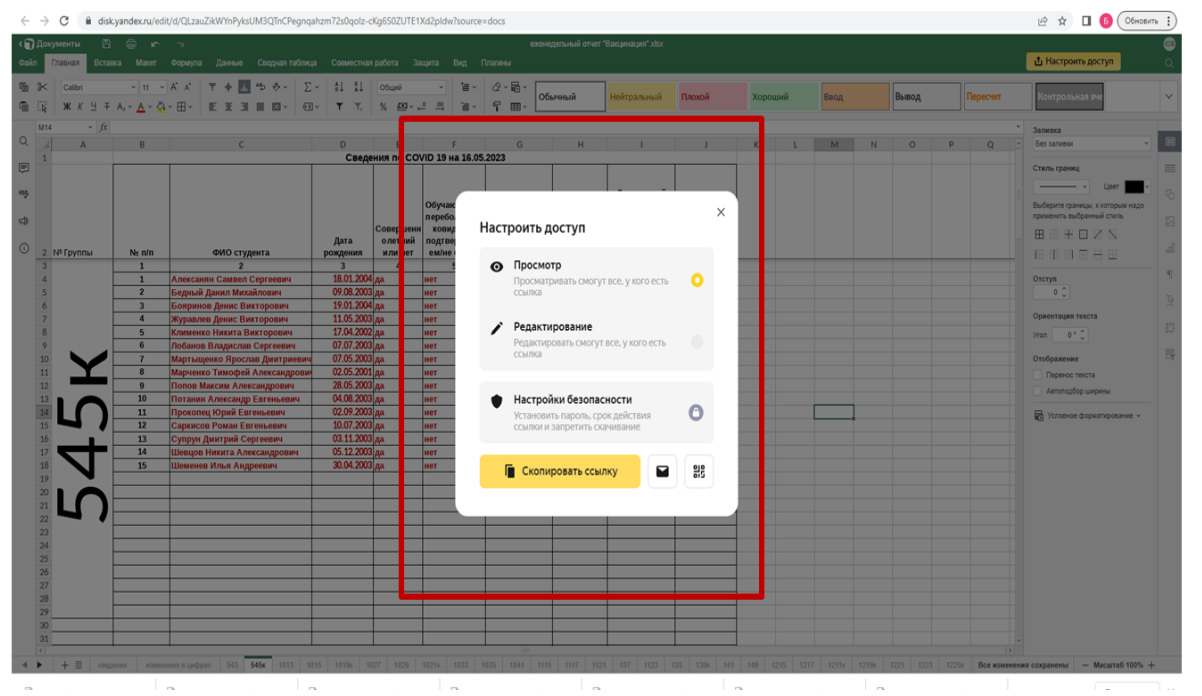

*Выберите инструмент «Настроить доступ» режим «Просмотр».*

**ШАГ № \_14\_ Наименование шага** Выгрузка таблицы **Исполнитель** Специалист УВО **Время** от 10 до 20 сек

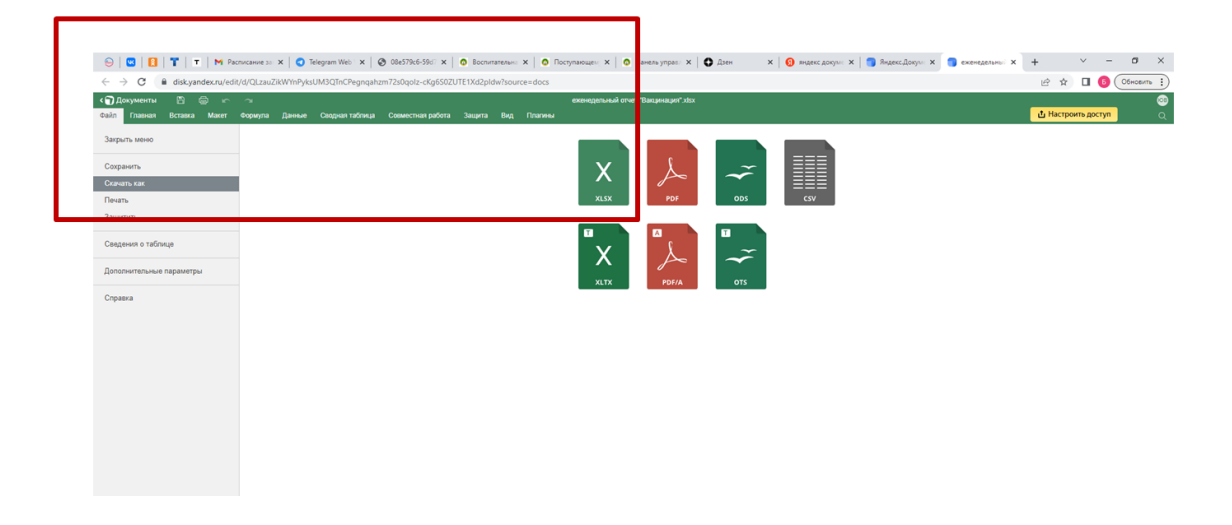

*Выгрузите таблицу на носитель с помощью команд Файл /Скачать как/ XLSL*